**THT504+** *Digital Terrestrial HD Receiver*

2

User Manual Bedienungsanleitung Manuel d'utilisation Manuale utente Manual del usuario Manual do Utilizador Instrukcja obsługi Ръководство на потребителя Felhasználói kézikönyv Návod k obsluze

Evolution. Emotion. Passion. *www.thomsonstb.net*

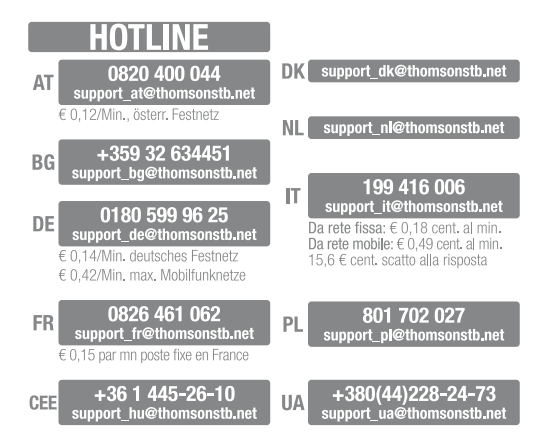

*THOMSON is a trademark of TECHNICOLOR S.A. used under license to STRONG Europe*

Represented by STRONG Ges.m.b.H. • Franz-Josefs-Kai 1 • 1010 Vienna • Austria Email: support\_at@thomsonstb.net

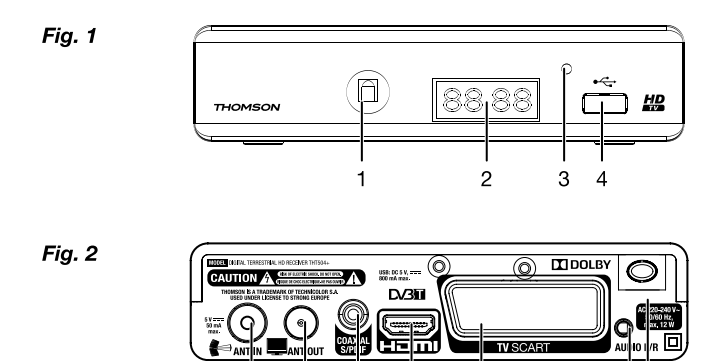

 $\overline{4}$ 

 $\overline{c}$ 

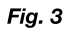

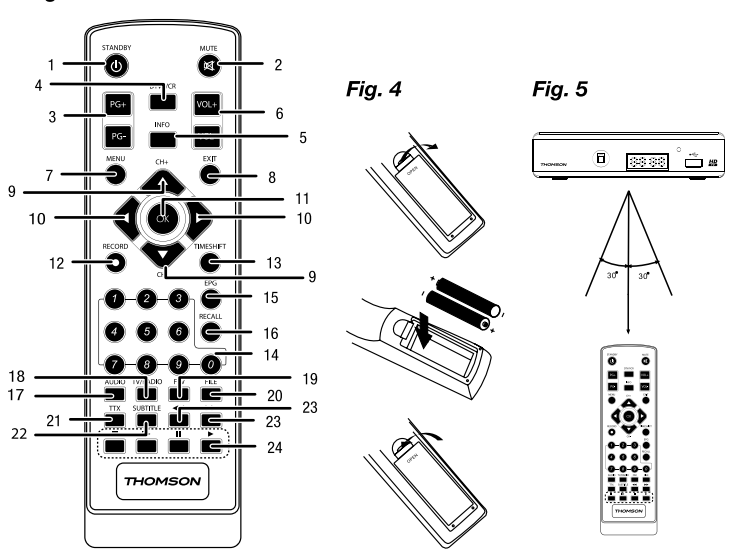

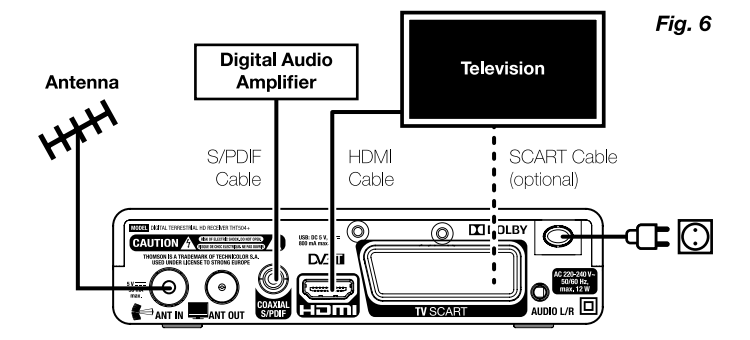

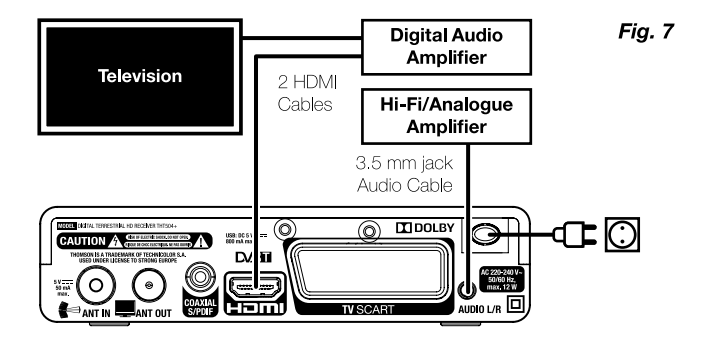

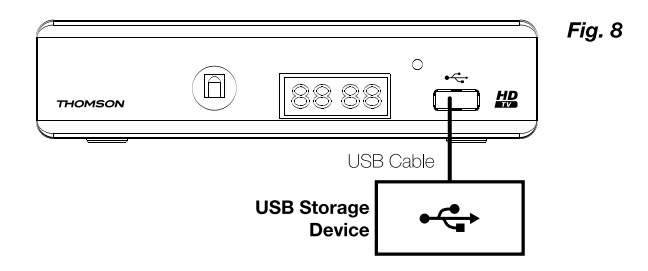

## **LICENSES**

ANY USE OF THIS PRODUCT IN ANY MANNER OTHER THAN PERSONAL USE THAT COMPLIES WITH THE MPEG-2 STANDARD FOR ENCODING VIDEO INFORMATION FOR PACKAGED MEDIA IS EXPRESSLY PROHIBITED WITHOUT A LICENSE UNDER APPLICABLE PATENTS IN THE MPEG-2 PATENT PORTFOLIO, WHICH LICENSE IS AVAILABLE FROM MPEG LA, LLC, 6312 S. Fiddlers Green Circle, Suite 400E, Greenwood Village, Colorado 80111 U.S.A.

THIS PRODUCT IS LICENSED UNDER THE AVC PATENT PORTFOLIO LICENSE FOR THE PERSONAL AND NONCOMMERCIAL USE OF A CONSUMER TO (i) ENCODE VIDEO IN COMPLIANCE WITH THE AVC STANDARD ("AVC VIDEO") AND/OR (ii) DECODE AVC VIDEO THAT WAS ENCODED BY A CONSUMER ENGAGED IN A PERSONAL AND NON-COMMERCIAL ACTIVITY AND/OR WAS OBTAINED FROM A VIDEO PROVIDER LICENSED TO PROVIDE AVC VIDEO. NO LICENSE IS GRANTED OR SHALL BE IMPLIED FOR ANY OTHER USE. ADDITIONAL INFORMATION MAY BE OBTAINED FROM MPEG LA, L.L.C. SEE HTTP://WWW.MPEGLA.COM

This product contains one or more programs protected under international and U.S. copyright laws as unpublished works. They are confidential and proprietary to **Dolby Laboratories**. Their reproduction or disclosure, in whole or in part, or the production of derivative works therefrom without the express permission of Dolby Laboratories is prohibited. Copyright 2003-2009 by Dolby Laboratories. All rights reserved.

## Table des matières

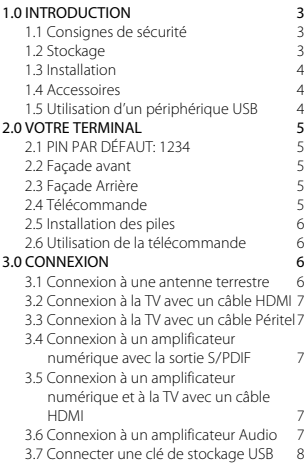

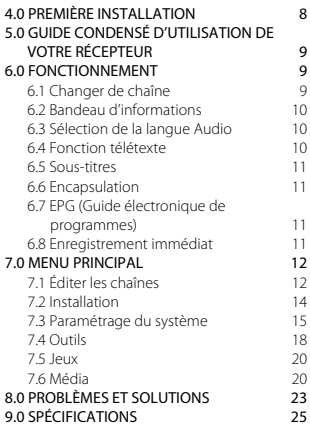

#### THOMSON déclare que ce point est conforme aux exigences de base et aux autres dispositions et directives applicables 2004/108/EC et 73/23/EC, RoHS 2002/95/EC

En raison de nos recherches et développement permanents, les caractéristiques techniques, lignes et apparences des produits sont susceptibles d'êtres modifiés à tout moment. HDMI, le logo HDMI et « High-Definition Multimedia Interface » sont des marques ou des marques enregistrées appartenant à HDMI Licensing LLC aux Etats Unis et dans les autres pays. Fabriqué sous licence de Dolby Laboratories. Dolby et le symbole double-D sont des marques enregistrées du laboratoire Dolby. Tous noms de produits et logos sont des marques ou marques enregistrées de leurs propriétaires respectifs.

© THOMSON 2015. Tous droits réservés.

Français

## <span id="page-6-0"></span>1.0 Introduction

## 1.1 Consignes de sécurité

#### NE PAS INSTALLER VOTRE TERMINAL:

Dans une armoire exiguë ou insuffisamment ventilée, directement sur ou sous un autre appareil, ou bien encore sur une surface qui pourrait obstruer les ouïes d'aération.

#### NE PAS EXPOSER LE TERMINAL ET SES ACCESSOIRES:

- Aux rayons solaires directs, à la chaleur d'un appareil de chauffage, à la pluie ou à une forte humidité, à d'importantes vibrations ou à des chocs qui pourraient l'endommager de façon irrémédiable, ni à des objets magnétiques comme des haut-parleurs, des transformateurs, etc.
- Ne pas utiliser de cordon d'alimentation endommagé, vous pourriez provoquer un incendie ou vous électrocuter. Ne pas toucher le cordon d'alimentation avec des mains mouillées sous peine d'électrocution.
- Ne jamais ouvrir le capot. L'intérieur de l'appareil abrite des tensions élevées qui peuvent présenter des risques de choc électrique. La garantie est annulée si l'appareil est ouvert.
- Si l'appareil est inutilisé pendant une longue période, le débrancher du secteur.
- Ne pas nettoyer l'appareil avec de l'alcool ni du détergent ammoniaqué. Le cas échéant, nettoyer l'appareil avec un chiffon doux et propre humidifié d'eau savonneuse après l'avoir débranché du secteur. Veillez à ce que rien ne pénètre dans les ouïes de ventilation pour ne pas provoquer d'incendie ou de choc électrique.
- Ne rien poser sur le dessus de l'appareil pour ne pas obstruer les ouïes d'aération et provoquer de surchauffe des composants.

#### Consignes de sécurité

- Ne pas ouvrir le couvercle de l'appareil sous peine de s'exposer à des chocs électriques et d'annuler la garantie. Ne confier l'entretien et la maintenance de l'appareil qu'à du personnel qualifié.
- Lorsque vous effectuez le branchement des câbles, veillez à ce que l'appareil soit débranché. Attendre quelques secondes après l'arrêt du Terminal pour le déplacer ou débrancher un équipement.
- N'utiliser que des câbles et des rallonges qui soient compatibles avec la puissance absorbée de l'appareil. Vérifier que l'alimentation secteur correspond à la tension indiquée su la plaque signalétique située à l'arrière de l'appareil.

Si l'appareil ne fonctionne pas correctement alors que vous avez respecté strictement toutes les instructions de la présente notice, contactez votre revendeur.

## 1.2 Stockage

Votre terminal et ses accessoires sont stockés et livrés dans un emballage protecteur contre les décharges électriques et l'humidité. Lors du déballage, s'assurer que toutes les pièces sont incluses et maintenir l'emballage hors de la portée des enfants. Si vous déplacez votre terminal, ou si vous le retournez pour réparation sous garantie, assurez-vous de le faire dans son emballage d'origine avec tous les accessoires, à défaut, la garantie serait nulle.

## <span id="page-7-0"></span>1.3 Installation

Nous vous recommandons de consulter un installateur professionnel pour mettre en service votre terminal. Autrement, veuillez suivre les instructions suivantes:

- SVP référez-vous à la notice de votre TV et si besoin de votre antenne.
- SVP assurez-vous que le câble HDMI et les autres éléments de votre installation sont en bonne condition.
- Si vous utilisez une connexion Péritel, utilisez un câble bien isolé.

Ce manuel fournit des instructions complètes pour l'installation et l'usage de ce terminal. Les symboles suivants seront utilisés comme suit.

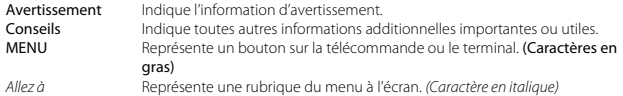

## 1.4 Accessoires

- Guide d'installation rapide
- 1 télécommande
- 2x piles R03 (AAA type)

Nota: *Les piles ne doivent pas être rechargées, ouvertes, court-circuitées ou être utilisées avec d'autres types de piles. Si vous utilisez des piles rechargeables, nous recommandons des piles type NiMH avec faible perte pour assurer une longue durée de fonctionnement de la télécommande.*

## 1.5 Utilisation d'un périphérique USB

- Il est recommandé d'utiliser un périphérique USB 2.0. Si votre périphérique n'est pas compatible avec les spécifications USB 2.0. Le bon fonctionnement de la lecture, l'enregistrement et des autres fonctions multimédia n'est pas garanti.
- Pour assurer un fonctionnement performant de votre périphérique USB, SVP formatez votre périphérique en FAT32 à l'aide du récepteur (menu *Media*). Les autres systèmes fichiers ne sont pas supportés par le récepteur. Cependant, il est possible d'utiliser disque dur déjà formaté en NTFS.
- THOMSON ne peut pas garantir la compatibilité avec tous les types de périphériques de stockage USB
- Si vous envisagez d'utiliser un disque dur USB externe, SVP vérifiez que la consommation électrique de votre périphérique de stockage USB n'est pas supérieure à la puissance prise en charge par le terminal (max 5 V / 800 mA). Le cas échéant connectez votre périphérique à un adaptateur d'alimentation approprié.
- Il est conseillé de ne pas sauvegarder d'information importante sur le périphérique de stockage USB utilisé avec le récepteur. Nous vous conseillons de toujours sauvegarder les données sur un autre périphérique de stockage. THOMSON ne peut être tenu responsable pour toutes pertes d'information ou conséquences de ces pertes d'information.

VOTRE TERMINAL

Français

*Fig. 1*

*Fig. 2*

## <span id="page-8-0"></span>2.0 Votre terminal

## 2.1 PIN PAR DÉFAUT: 1234

### 2.2 Façade avant

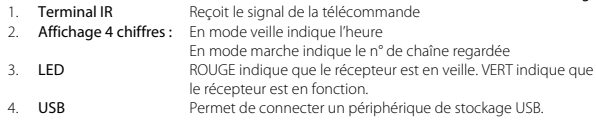

### 2.3 Façade Arrière

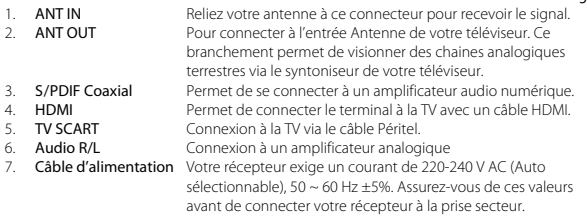

## 2.4 Télécommande

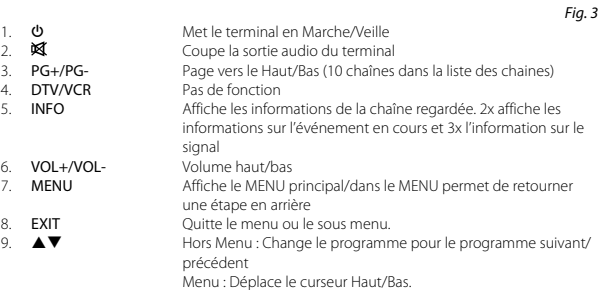

<u> 1989 - Johann Barbara, martin a</u>

<span id="page-9-0"></span>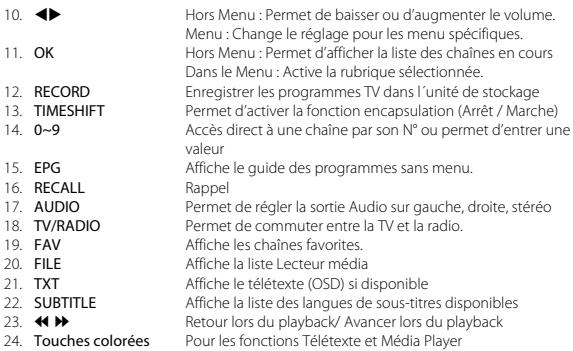

## 2.5 Installation des piles

*Fig. 4*

Enlever le couvercle du compartiment de la télécommande et y insérer 2 piles AAA. Le schéma à l'intérieur du compartiment de la télécommande indique la manière correcte de placer les piles.

- 1. Enlever le couvercle
- 2. Positionner les piles
- 3. Fermer le couvercle

NOTE: *Les piles ne doivent pas être rechargées, court-circuitées, mélangées ou utilisées avec d'autres types de piles.*

## 2.6 Utilisation de la télécommande

*Fig. 5*

Diriger la télécommande en direction du terminal numérique. La télécommande a un rayon d'action pouvant aller jusqu'à 7 m du terminal avec un angle approprié

## 3.0 Connexion

### 3.1 Connexion à une antenne terrestre

*Fig. 6*

Pour recevoir le signal de radiodiffusion, le câble d'antenne terrestre doit être relié au connecteur ANT IN au dos du récepteur. Un câble d'antenne approprié et correctement isolé.

<span id="page-10-0"></span>La connexion ANT OUT vous permet de connecter un second récepteur ou une TV si vous utilisez une antenne extérieure passive.

S'il vous plaît considérer que le retour signal peut-être insuffisant si vous utilisez une antenne active.

NOTE: Si le signal reçu dans votre localité est trop faible pour l'utilisation d'une *antenne interireure, nous recommandons l'utilisation d'une antenne extérieure. Contactez un installateur professionnel pour plus d'information.*

### 3.2 Connexion à la TV avec un câble HDMI

*Fig. 6*

Français

La TV doit être connectée au récepteur avec un câble HDMI de bonne qualité. Cette connexion vous offrira la meilleure qualité.

### 3.3 Connexion à la TV avec un câble Péritel

*Fig. 6*

Votre récepteur est aussi équipé d'une connexion Péritel. SVP utilisez un câble péritel de bonne qualité.

### 3.4 Connexion à un amplificateur numérique avec la sortie S /PDIF

#### *Fig. 6*

En connectant votre récepteur à un amplificateur numérique ou un système «Home cinéma» vous pourrez profiter de la meilleure qualité Audio et l'audio multi canal (selon l'émission) utilisez un câble RCA de bonne qualité.

### 3.5 Connexion à un amplificateur numérique et à la TV avec un câble HDMI

*Fig. 7*

En connectant votre récepteur à un amplificateur numérique ou un système Home-Cinéma, muni de connexions HDMI, vous pourrez profiter de la meilleure qualité Audio possible. Pour se faire, connecter la sortie HDMI de votre récepteur à une entrée de votre amplificateur, puis connecter la sortie HDMI de l'amplificateur au téléviseur. Sélectionner la bonne entrée de votre amplificateur pour visionner et écouter dans les meilleures conditions vos programmes.

## 3.6 Connexion à un amplificateur Audio

*Fig. 7*

En connectant votre récepteur à un amplificateur Audio à l'aide de la connexion Jack 3.5mm /RCA vous profiterez de la meilleure qualité Audio Analogique.

## <span id="page-11-0"></span>3.7 Connecter une clé de stockage USB

*Fig. 8*

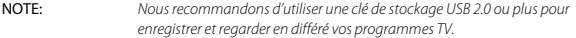

NOTE: *Pour une bonne utilisation des fonctions «Encapsulation» et enregistrement, il* est conseillé d'utiliser une clé USB de bonne capacité. THOMSON ne peut être *tenu responsable d'une image de mauvaise qualité ou d'une lecture différée interrompue car il s'agit d'indicateurs de l'utilisation d'une clé USB de faible capacité. THOMSON ne peut pas garantir une qualité optimum des fonctions "Encapsulation" et enregistrement avec toutes les clés USB.*

## 4.0 Première Installation

Si vous utilisez votre récepteur pour la première fois, le menu *Bienvenue* «Installation facile»  $s$ 'affiche. Utilisez  $\blacktriangle \blacktriangledown$  pour déplacer la surbrillance sur les paramètres que vous voulez modifier et utilisez  $\blacklozenge$  pour changer les valeurs. Commencez par choisir votre langue avec  $\blacklozenge$ . Une fois que vous avez sélectionné votre langue, pressez q pour déplacer la surbrillance sur *Région*. Sélectionnez votre région avec <

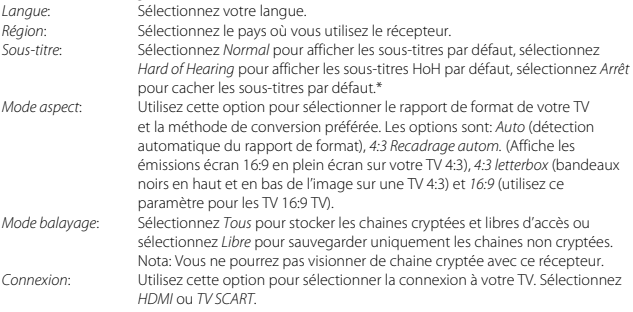

\*La disponibilité des sous-titres DVB / HoH dépend du diffuseur. Si les sous-titres ne sont pas pris en charge, la plupart des sous-titres susceptibles peuvent être activés via le télétexte s'ils sont disponibles. Une fois tous les réglages effectués; déplacez la surbrillance sur *OK* et pressez OK pour continuer.

NOTEZ: Si vous sélectionnez le mauvais pays, des chaines pourrait manquer ou le *classement des chaines pourrait être erroné.*

Le récepteur passe alors sur l'écran *Réglage antenne*.

Cette partie du programme d'aide est très utile pour paramétrer votre antenne.

P8

Français

<span id="page-12-0"></span>Utilisez ▲ ▼ pour déplacer la surbrillance sur le paramètre que vous voulez modifier et utilisez **to** pour changer les valeurs.

#### Les paramétrages suivants sont disponibles:

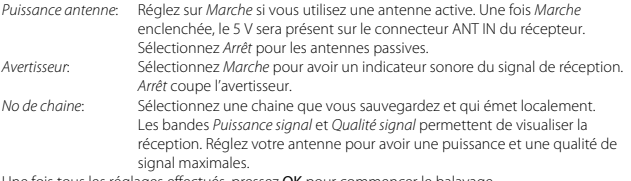

Une fois tous les réglages effectués, pressez OK pour commencer le balayage. Le récepteur recherche alors tous les chaines disponibles. Une fois le balayage terminé, le récepteur passe en mode visualisation.

CONSEIL: *Si le menu Bienvenue «Installation facile» ne s'affiche pas tout de suite après la mise sous tension du récepteur, remettez le récepteur sur le paramétrage usine en pressant le bouton* MENU *et en sélectionnant Chargement réglage usine dans le sous-menu Outils.* (PIN PAR DEFAUT: 1234)

## 5.0 Guide condensé d'utilisation de votre récepteur

Chez THOMSON nous savons que vous êtes impatient de profiter de votre nouvelle réceptrice terrestre numérique haute définition. Ce guide condensé va vous permettre de vous familiariser avec les fonctions de base de votre appareil. Nous vous conseillons cependant de lire la version longue pour obtenir les meilleures performances possibles de votre récepteur.

Mettez votre récepteur sur Marche ou Veille, utilisez le bouton  $\Phi$  de la télécommande.

Choisissez la chaine souhaitée avec les boutons  $\blacktriangle \blacktriangledown$ . Vous pouvez également entrer les numéros des chaines avec les boutons 0~9 de la télécommande. Ou bien pressez OK en mode visualisation pour afficher la liste des chaines.

On règle le volume avec les boutons  $\blacktriangleleft\blacktriangleright$ .

## 6.0 Fonctionnement

Votre nouveau récepteur dispose de plusieurs fonctions qui vous permettront de profiter encore plus de votre téléviseur. Elles sont présentées dans ce paragraphe. Lisez également le chapitre 7.0 pour vous familiariser avec le menu de votre récepteur.

## 6.1 Changer de chaîne

Il y a 4 différents moyens de sélection de chaîne: Par accès direct par les boutons 0~9. Par la liste des chaines par le bouton OK ou les touches PG+ et PG-.

<span id="page-13-0"></span>Par les touches  $\blacktriangle \blacktriangledown$ 

#### 6.1.1 Accès direct par les boutons 0~9

Pour accéder directement à une chaine donnée, entrez simplement son numéro avec les touches 0~9 de la télécommande. Les numéros de chaine peuvent compter jusqu'à 4 chiffres. Vous pouvez entrer un numéro inférieur. Attendez quelques secondes et votre récepteur basculera vers le canal choisi ou pressez **OK** juste après avoir sélectionné le numéro de chaine.

#### 6.1.2 Liste des chaines

Pressez OK en mode visualisation pour afficher la liste des chaines. Utilisez  $\blacktriangle \blacktriangledown$  dans la liste des chaines pour mettre en surbrillance le canal choisi et pressez OK une fois pour sélectionner la chaine en surbrillance. Pressez à nouveau OK pour quitter la liste des chaines. Dans la liste des chaînes, il est aussi possible d'utiliser les touches PG+/PG- pour faire défiler la page dans la liste.

CONSEIL: *Utilisez* tu *pour alterner entre la liste Toutes les chaines et la liste des Favoris ou pressez* FAV *pour une liste de vos chaines favorites.*

#### $6.1.3$  Avec les touches  $\triangle$

 $\blacktriangle$  passe à la chaine suivante.

 $\blacktriangledown$  passe à la chaine précédente.

## 6.2 Bandeau d'informations

Tout en regardant la TV vous pouvez presser le bouton INFO à tout moment pour obtenir des informations sur la chaine et l'évènement visionné \*. Pressez INFO deux fois pour obtenir des détails techniques sur la chaine que vous regardez.

\*Les informations d'évènement sont affichées lorsqu'elles sont disponibles. La disponibilité dépend de l'émetteur.

## 6.3 Sélection de la langue Audio

Certaines chaines supportent un choix de formats audio et/ou de langues. Pour sélectionner un autre fichier audio, pressez AUDIO en mode visualisation. Une liste des fichiers audio disponible s'affiche. Utilisez  $\blacktriangle \blacktriangledown$  pour sélectionner le fichier souhaité et confirmez avec OK. On peut passer le fichier audio en stéréo, mono, gauche et droite en pressant les boutons  $\blacklozenge$ .

## 6.4 Fonction télétexte

Votre récepteur comprend une fonction Télétexte complète. Pour accéder à Télétexte, pressez le bouton TXT en mode visualisation et utilisez les boutons 0~9 pour entrer le numéro de la page que vous voulez voir. Les boutons de couleur de la télécommande vous permettent de passer directement aux pages sélectionnées, comme indiqué au bas de l'écran de télétexte. Utilisez les boutons  $\blacktriangle \blacktriangledown$  pour sélectionner la page précédente ou suivante, utilisez les boutons  $\blacktriangle \blacktriangleright$  pour sélectionner les sous-pages. Pressez EXIT ou TXT pour revenir en mode visualisation.

## <span id="page-14-0"></span>6.5 Sous-titres

Certaines chaines supportent un choix de langues de sous-titres. Pressez SUBTITLE en mode visualisation pour afficher une liste des langues de sous-titrage disponibles. Sélectionnez le soustitrage choisi avec  $\blacktriangle\nabla$  et pressez OK pour confirmer. Pressez EXIT pour quitter sans modifier.\*

\*La disponibilité des sous-titres DVB / HoH dépend du diffuseur. Si les sous-titres ne sont pas pris en charge, la plupart des sous-titres susceptibles peuvent être activés via le télétexte s'ils sont disponibles.

## 6.6 Encapsulation

L'encapsulation vous permet de mettre des diffusions directes sur pause et de reprendre la lecture plus tard. Pour activer cette fonction activez la fonction direct différé dans le menu *DVR Setting* en sélectionnant "*Pause*". Pour plus de détails voir le point 7.6.3. En mode visionnage appuyez sur la touche II pour lancer le direct différé. La bannière de suivi de progression apparait à l'écran. La TV en direct sera diffusée pendant quelques instants et se mettra en Pause. Appuyez sur la touche reprendre le direct la où vous l'avez laissé. Appuyez sur  $\blacksquare$  pour revenir au Direct.

Nota: *Le mode encapsulation exige la connexion d'une clé USB de capacité et de vitesse suffisant afin de fonctionner correctement.*

## 6.7 EPG (Guide électronique de programmes)

Le Guide électronique de programmes est une fonction très utile qui vous permet de voir les programmes des émissions et les informations et de marquer des programmes pour enregistrement. Pour accéder à ce guide, pressez le bouton EPG en mode visualisation. Utilisez **AV** pour sélectionner la chaine souhaitée et  $\blacktriangle$  pour sélectionner l'émission souhaitée. Pressez OK pour afficher les informations détaillées sur l'émission choisie. Utilisez EXIT pour quitter l'écran d'informations détaillées. Pressez ROUGE pour obtenir la fonction Pas et Heure. Utilisez < pour sélectionner le pas désiré et OK pour exécuter. Pressez EXIT pour quitter la fonction Pas et Heure. Pressez VERT pour régler la minuterie pour une émission sélectionnée. Reportez-vous au paragraphe 7.3.4 pour plus de détails sur la fonction minuterie.

Nota: *La disponibilité des données EPG dépend du diffuseur.*

## 6.8 Enregistrement immédiat

Votre nouveau récepteur vous permet de procéder à un enregistrement direct du programme que vous regardez. Pressez simplement RECORD pour lancer l'enregistrement. Pour valider la durée d'enregistrement, pressez à nouveau RECORD. Utilisez les touches 0~9 numérotées pour entrer la durée d'enregistrement souhaitée et appuyez sur OK pour confirmer.

Au début de l'enregistrement une Icone sera affichée pendant un court instant en haut à droite de l'écran. Pour arrêter l'enregistrement appuyez sur ■. Sélectionnez *Oui* et appuyez sur **OK** pour arrêter l'enregistrement.

Vous pouvez accéder au gestionnaire d'enregistrement: Appuyez sur la touche FILE ensuite sélectionnez *Record* et appuyez sur la touche 1, voir chapitre 7.6.1 pour plus de détails.

<span id="page-15-0"></span>\*Le périphérique de stockage USB que vous connectez doit avoir suffisamment d'espace libre pour que vous puissiez démarrer l'enregistrement.

## 7.0 Menu principal

Le Menu Principal vous donne accès aux paramètres, aux fonctions multimédia et aux jeux intégrés. Pour accéder au Menu Principal, pressez MENU en mode visualisation. Le Menu Principal comprend les sous-menus suivants: *Éditer chaine*, *Installation*, *Paramétrage du système*, *Outils*, *Jeu* et *Media*.

Quand vous êtes dans le Menu Principal, vous pouvez utiliser MENU ou EXIT pour revenir à l'écran précédent.

## 7.1 Éditer les chaînes

Utilisez ▲▼ pour sélectionner *Éditer chaine* et pressez **OK** ou ▶ pour valider. Utilisez ▲▼ pour mettre en surbrillance le sous-menu désiré et pressez OK pour sélectionner. Pressez EXIT ou < nour retourner au Menu Principal.

### 7.1.1 Liste des chaines TV

Dans le menu Éditer chaine, sélectionnez *Liste des chaines TV* avec ▲▼ et pressez OK pour accéder. Utilisez  $\blacktriangleleft\blacktriangleright$  pour changer le groupe de chaines (si vous avez déjà établi vos groupes de favoris). Sélectionnez la chaine souhaitée avec  $\blacktriangle$   $\blacktriangledown$ . Pressez OK Pour visualiser la chaine choisie dans la boite de prévisualisation.

#### 7.1.1.1 Ajout de chaines aux listes des Favoris

On peut ajouter des chaines de la *Liste des chaines TV* à 8 différents groupes de favoris. Pressez FAV alors que vous êtes dans *Liste des chaines TV* pour accéder à cette fonction. Le symbole *FAV* en haut de l'écran s'affichera pour indiquer que la fonction Favoris est sélectionnée. Utilisez  $\blacktriangle \blacktriangledown$ pour sélectionner une chaine que vous voulez ajouter au groupe de favoris. Lorsque la surbrillance se trouve sur la chaine souhaitée, pressez **OK**. Une liste de toutes les listes de favoris disponible s'affichera. Utilisez  $\blacktriangle\blacktriangledown$  pour sélectionner la liste des Favoris à laquelle vous voulez ajouter la chaine et pressez OK, pressez EXIT pour clore le processus. Les chaines favorites seront marquées d'un symbole v. Une fois tous les changements terminés, pressez EXIT deux fois. Un bandeau de confirmation s'affichera. Sélectionnez *Oui* pour sauvegarder les modifications ou *Non* pour annuler.

### 7.1.1.2 Verrouiller des chaines

On ne peut regarder les chaines verrouillées qu'après avoir entré le code Pin. (PIN PAR DÉFAUT: 1234)

Pour verrouiller ou déverrouiller une chaine, pressez ROUGE alors que vous êtes sous *Liste des chaines TV*. Utilisez ▲▼ pour sélectionner la chaine souhaitée et pressez **OK** pour verrouiller ou déverrouiller. Il vous sera demandé d'entrer le code Pin. (PIN PAR DÉFAUT: 1234). La chaine verrouillée porte la mention  $\blacksquare$ . On peut verrouiller/déverrouiller plusieurs chaines en une seule session. Une fois tous les changements terminés, pressez EXIT deux fois. Un bandeau

de confirmation s'affichera. Sélectionnez *Oui* pour sauvegarder les modifications ou *Non* pour annuler. On peut verrouiller/déverrouiller plusieurs chaines en une seule session.

#### 7.1.1.3 Sauter des chaines

Les chaines marquées de la mention *Saut* seront sautées lorsque l'on va d'une chaine à l'autre avec les boutons  $\blacktriangle \blacktriangledown$ . Malgré tout, ces chaines sont toujours disponibles dans la liste des chaines Pour marquer les chaines à Saut, pressez VERT alors que vous êtes sous *Liste des chaines TV*. Utilisez  $\blacktriangle \blacktriangledown$  pour sélectionner la chaine souhaitée et pressez OK pour valider ou invalider le saut de chaine. Les chaines à sauter sont marquées du symbole . Une fois tous les changements terminés, pressez EXIT deux fois. Un bandeau de confirmation s'affichera. Sélectionnez *Oui* pour sauvegarder les modifications ou *Non* pour annuler.

#### 7.1.1.4 Déplacer les chaines

Pour activer la fonction Déplacer, pressez JAUNE alors que vous êtes sous *Liste des chaines TV*. Utilisez ▲▼ pour sélectionner la chaine souhaitée et pressez OK pour la sélectionner. Vous pouvez alors déplacer la chaine sélectionnée vers le haut ou le bas de la liste des chaines avec **AV**. Une fois la chaine sur la position désirée, pressez à nouveau **OK.** La chaine est maintenant fixée dans sa nouvelle position. Une fois tous les changements terminés, pressez **EXIT** deux fois. Un bandeau de confirmation s'affichera. Sélectionnez *Oui* pour sauvegarder les modifications ou *Non* pour annuler.

#### 7.1.1.5 Éditer les chaînes

La fonction Éditer vous permet de *Trier*, *Renommer* ou *Effacer* des chaines. Pour entrer dans le menu Éditer, pressez BLEU alors que vous êtes sous *liste des chaines TV*. Le menu *Éditer chaine* s'affichera.

Une sauvegarde des données vous est proposée, si vous avez effectué des modifications dans les menus précédents, sans les avoirs sauvegardés.

#### Trier

Pressez ROUGE pour entrer dans le menu *Trier*.

Utilisez  $\blacktriangle \blacktriangledown$  pour sélectionner la méthode de tri souhaitée et pressez OK pour confirmer. Les méthodes suivantes sont disponibles:

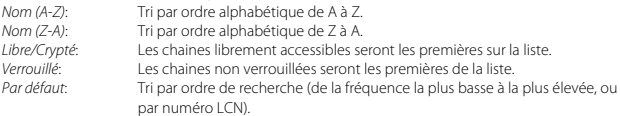

#### Renommer

Pressez VERT sous *Éditer chaine* pour actionner la fonction *Renommer*. Le signe *Renommer* remontera vers le haut pour indiquer que *Renommer* est sélectionné. Utilisez ▲▼ pour mettre en surbrillance la chaine souhaitée et pressez OK pour la sélectionner. Un champ texte s'affiche à la droite de l'écran. Utilisez  $\blacktriangle$   $\blacktriangleright \blacktriangle \blacktriangleright$  pour sélectionner les caractères désirés et entrez les avec

<span id="page-17-0"></span>OK. Une fois que vous avez fini de modifier, pressez BLEU pour valider les modifications. Une fois tous les changements terminés, pressez EXIT deux fois. Sélectionnez *Oui* pour sauvegarder les modifications ou *Non* pour annuler.

#### Effacer

Pressez BLEU sous *Éditer chaine* pour actionner la fonction *Effacer*. Le signe *Effacer* remonte pour indiquer qu' *Effacer* est sélectionné. Utilisez  $\blacktriangle \blacktriangledown$  pour mettre en surbrillance la chaine souhaitée et pressez OK pour la marquer sur effacement. Le récepteur vous demandera d'entrer le code Pin. Une fois que vous avez marqué toutes les chaines à effacer, pressez EXIT deux fois. Un bandeau de confirmation. Sélectionnez *Oui* pour effacer les chaines marquées ou *Non* pour annuler.

#### 7.1.2 Liste des stations radio

Le fonctionnement de la *Liste des stations radio* est fondamentalement le même que celui de la Liste des chaines TV. La seule différence est que dans la *Liste des stations radio* il y a des informations non vidéo et donc le logo radio sera toujours affiché sur la droite de l'écran de prévisualisation.

#### 7.1.3 Tout effacer

Utilisez ce menu pour effacer toutes les chaines sauvegardées. Sélectionnez *Effacer tout* avec  $\blacktriangle \blacktriangledown$ et pressez OK. Le récepteur vous demande votre code Pin. (Pin par défaut: 1234). Dans la fenêtre de confirmation, sélectionnez *Oui* avec tu et pressez OK to Effacer ou sélectionnez *Non* pour annuler.

Avertissement: *La fonction Tout effacer efface de façon définitive toutes les chaines présentes et toutes les listes de favoris de votre récepteur, et vous ne pourrez pas quitter le menu avant d'avoir recherché à nouveau les chaines.*

#### 7.1.4 Renommer liste favoris

Ce menu vous permet de renommer les 8 listes favoris disponibles. A partir du Menu "éditer chaine" A l'aide des touches pq sélectionnez *Renommez liste favoris* et appuyez sur OK. Le nom de tous les groupes est affiché. A l'aide des touches  $\blacktriangle \blacktriangledown$  sélectionnez le groupe dont vous souhaitez éditer le nom et appuyez sur OK. Un champ de texte s'affiche à droite de l'écran. A l'aide des touches  $\blacktriangle \blacktriangleright \blacktriangle \blacktriangledown$  sélectionnez les lettres et entrez les avec **OK.**Une fois le nom éditer appuyez sur la touche BLEUE pour sauvegarder. Appuyez 2 fois sur exit pour sortir.

## 7.2 Installation

#### 7.2.1 Autoscan

Utilisez ▲▼ pour sélectionner *Installation* et pressez **OK** ou ▶ pour avancer. Sélectionnez *Autoscan* avec  $\blacktriangle \blacktriangledown$  et pressez **OK** pour valider.

Français

<span id="page-18-0"></span>Utilisez **◆** pour alterner entre *Oui FTA uniquement* ou *Non*. Lorsque *FTA uniquement* est réglé sur *Oui*, les chaines brouillées ne seront pas sauvegardées dans la liste des chaines Utilisez ▲▼ pour mettre *Rechercher* en surbrillance. Pressez alors OK pour lancer l'Autoscan. Le récepteur stockera toute nouvelle chaine trouvée dans la liste des chaines.

#### 7.2.2 Scan de chaîne

Utilisez ▲▼ pour sélectionner *Installation*, pressez OK ou ▶ pour avancer.

Utilisez ▲▼ pour sélectionner *Scan de chaine* et pressez **OK** pour valider.

Utilisez **←** pour alterner entre les modes de balayage disponibles: *Par chaîne* et *Par fréquence*. Si vous sélectionnez *Par chaîne* utilisez les boutons de curseur pour sélectionner *Bande de scan* et *N° de chaîne*. Si *Par fréquence* est sélectionné, utilisez les boutons de curseur pour sélectionner *Fréquence* et *Largeur de bande*. Mettez *Rechercher* en surbrillance et pressez OK pour commencer le balayage. Les nouvelles chaînes trouvées seront sauvegardées dans la liste des chaînes.

#### 7.2.3 Alimentation d'antenna Power

A l'aide des touches  $\blacktriangle \blacktriangledown$  sélectionnez *Installation*, apuuvez sur **OK** ou  $\blacktriangleright$  pour avancer. A l'aide des touches pq sélectionnez *Alimentation antenne* et appuyez sur OK pour accéder au menu.

Réglez sur *On* si vous disposez d'une antenne active.

Réglez sur *Off* si vous disposez d'une antenne passive.

Lorsque l'alimentation d'antenne est sur *On*, une tension de 5 V sera présente sur la connexion ANT IN du récepteur.

Appuyez sur EXIT pour quitter le menu.

### 7.2.4 LCN (Numérotation logique de chaine)

Si *LCN* (Numérotation logique de chaine) est activée et que l'opérateur fournisse un signal LCN, les chaines seront sauvegardées dans un ordre défini par l'opérateur. Mettez *LCN* sur *Marche* pour activer la numérotation de chaine définie par l'opérateur ou sur *Arrêt* pour sauvegarder les chaines dans l'odore dans lequel elles sont trouvées.

## 7.3 Paramétrage du système

Ce menu vous permet de gérer les réglages du système de votre récepteur. Il comprend les sousmenus suivants: *Langue*, *Système TV*, *Réglage heure locale*, *Réglage minuterie*, *Verrouillage parental*, *Réglage OSD* et *Veille automatique*.

Pressez  $\blacktriangle \blacktriangledown$  pour mettre en surbrillance le menu désiré et pressez OK pour aller dans l'écran suivant. Utilisez  $\blacktriangle \blacktriangledown$  pour déplacer la surbrillance sur le paramètre recherché. On peut changer les valeurs avec les boutons <>>
>  $\blacktriangleright$  Pressez EXIT pour quitter.

#### 7.3.1 Langue

Ce menu vous permet de paramétrer vos préférences de langue.

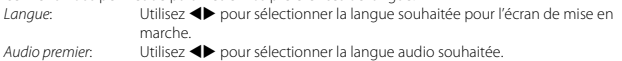

P15

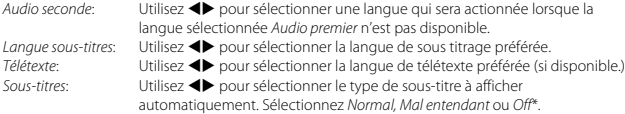

\*La disponibilité des sous-titres DVB / HoH dépend du diffuseur. Si les sous-titres ne sont pas pris en charge, la plupart des sous-titres susceptibles peuvent être activés via le télétexte s'ils sont disponibles.

### 7.3.2 Système TV

Utilisez ce menu pour la compatibilité de votre récepteur avec votre téléviseur. Les paramétrages suivants sont disponibles:

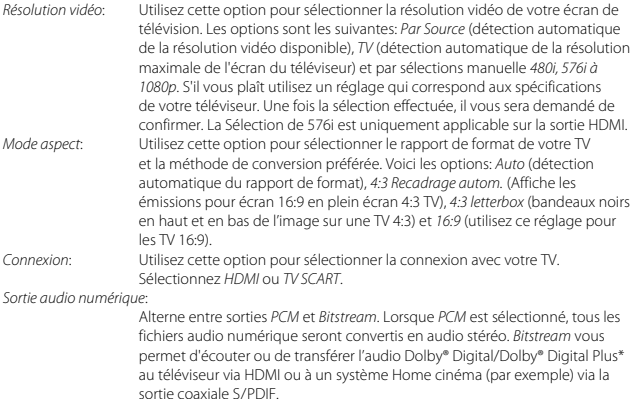

\*Dolby et le symbole double-D sont des marques déposées de Dolby Laboratories.

#### 7.3.3 Réglage heure locale

Vous sert à paramétrer la région et le fuseau horaire.

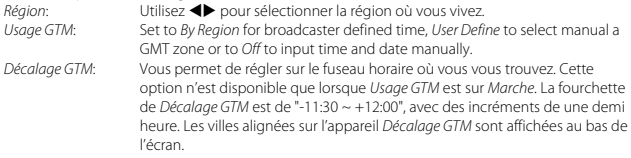

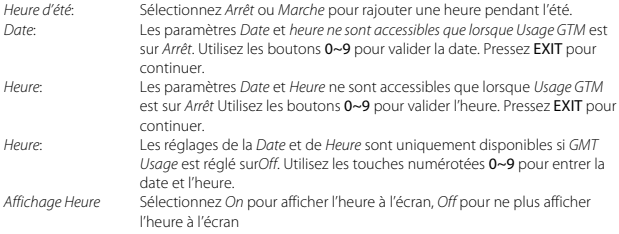

#### 7.3.4 Réglage minuterie

Ce menu vous permet de programmer 8 émissions à enregistrer ou les sorties de veille du récepteur.

Utilisez ▲▼ pour sélectionner *Réglage minuterie* dans le menu *Paramétrage du système* et pressez OK pour valider.

Le récepteur affichera une liste avec 8 minuteurs et leurs états respectifs. Sélectionnez le minuteur que vous voulez régler ou modifier par  $\blacktriangle\blacktriangledown$  et pressez OK pour continuer.

Le menu de paramétrage de minuterie s'affiche.

Les paramétrages suivants sont disponibles:

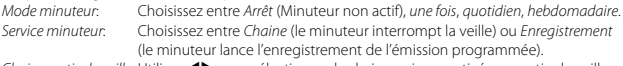

*Chaine sortie de veille*: Utilisez  $\blacktriangleleft$  pour sélectionner la chaine qui sera activée en sortie de veille. *Date sortie de veille*: Utilisez les boutons 0~9 pour entrer la date de l'émission programmée. *Heure sortie de veille*: Utilisez les boutons 0~9 pour entrer l'heure de démarrage souhaitée.<br>Durée de minuterie *Utilisez les boutons* 0~9 pour entrer la durée de minuterie.

Une fois tous vos réglages terminés, utilisez ▲▼ pour déplacer la surbrillance sur *Sauvegarde* et pressez OK pour confirmer. Pour quitter cette fonction sans sauvegarder vos réglages ; déplacez la surbrillance sur *Annuler*.

### 7.3.5 Contrôle parental

Ce menu vous permet de protéger le menu d'installation et /ou les chaines par un mot de passe. Vous pouvez également entrer un nouveau mot de passe dans le menu *Verrouillage parental*. Utilisez ▲▼ pour sélectionner *Verrouillage parental* dans le menu *Paramétrage du système* et pressez OK pour continuer. Le système vous demandera de valider votre code Pin. (PAR DÉFAUT: 1234)

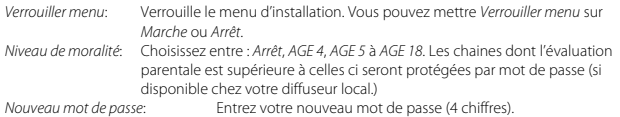

<span id="page-21-0"></span>*Confirmez Code*: Retapez votre mot de passe pour confirmation.

#### 7.3.6 Réglage OSD

Ce menu vous permet de changer les réglages de: *Temporisation OSD* et *Transparence OSD*. *Temporisation OSD*: Règle la durée au bout de laquelle les bandeaux d'écran et messages disparaissent. La fourchette va de *1~10* secondes ou *Toujours actif*. *Transparence OSD*: Réglage de la transparence OSD à partir de *Arrêt ~ 40%* par étapes de 10%. *Chargement réglage OSD par défaut*: Pressez OK pour effacer tous les réglages OSD et remettre aux valeurs par défaut.

#### 7.3.7 Auto Standby Setting

Auto Standby est une nouvelle option qui vous permet de réaliser des economies d'énergie. Le récepteur se mettra en veille automatiquement en fonction de la durée que avez sélectionnée. *30Min/1 Heure/2 Heure or 3 Heure*, Sélectionnez *Auto Standby* sur *Off* pour désactiver cette option.

## 7.4 Outils

Pressez MENU en mode visualisation pour accéder au *Menu principal*. Sélectionnez le sous-menu *Outils* avec  $\blacktriangle \blacktriangledown$  et pressez **OK** ou  $\blacktriangleright$  pour valider. Utilisez ▲ ▼ pour mettre en surbrillance le sous-menu désiré et pressez OK pour continuer. Pressez EXIT pour quitter.

#### 7.4.1 Informations

Ce sous-menu montre les informations spécifiques au récepteur, telles que les versions machine et programme. Il affiche également notre adresse Internet www.thomsonstb.net. Lorsque vous appelez notre numéro d'aide, veillez à avoir les *Informations récepteur* à portée de main. La personne qui vous répond aura besoin de ces informations.

#### 7.4.2 Réglage usine

Cette option vous permet de remettre le récepteur sur les paramètres usine, ce qui efface toutes les chaines sauvegardées.

Avertissement: *Lorsque vous basculez votre récepteur sur les réglages usine par défaut, vous effacez tous vos réglages et toutes les chaines sauvegardées. Utilisez cette option avec prudence.*

Utilisez ▲▼ pour sélectionner *"Réglage usine"* and le menu *Outils* et pressez OK. Sur invite, vous aurez à entrer votre mot de passe.

Entrez le bon mot de passe avec les touches numérotées 0~9 (PAR DEFAUT: 1234). Une fenêtre de confirmation s'affiche.

Sélectionnez *Oui* pour revenir aux réglages usine. Sélectionnez *Non* pour annuler. Pressez **EXIT** pour quitter.

### 7.4.3 Mise à jour de logiciel par OTA

Ce récepteur est équipé d'une option de mise à jour en direct. Il se peut que ce type de mise à jour ne soit pas disponible dans votre région. Allez sur notre site www.thomsonstb.net ou contactez votre ligne d'aide locale pour plus d'informations sur cette option.

#### 7.4.4 Mise à jour par USB

Cette fonction vous permet de mettre à jour le logiciel de votre récepteur via le port USB. Lorsqu'un nouveau logiciel est disponible pour votre récepteur, vous pourrez le télécharger depuis notre site www.thomsonstb.net.

Placez le fichier (décompressé) dans le répertoire racine de votre dispositif de stockage USB (HDD, clé etc.) et insérez ce dispositif dans le port USB du récepteur.

Sélectionnez *Mise à jour par USB* dans le menu *Outils* et pressez OK pour continuer. Le menu de mise à jour s'affiche.

Utilisez ▲▼ pour sélectionner *Mode mise à jour* et choisissez l'option *Allcode*.

Utilisez ▲▼ pour sélectionner *Fichier mise à jour* et choisissez le fichier contenant le nouveau logiciel.

Une fois tous les réglages effectués, placez la surbrillance sur *Démarrer* et pressez OK pour lancer la mise à jour.

Au bout de quelques secondes, le récepteur demande «êtes vous sur de vouloir graver?». Sélectionnez *Oui* pour compléter la mise à jour ou *Non* pour quitter sans mettre à jour.

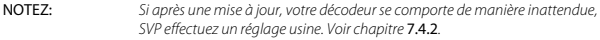

Avertissement: *Le récepteur redémarre automatiquement après une mise à jour. Ne débrancher JAMAIS le récepteur de l'alimentation et ne coupez jamais le courant pendant une mise à jour! Vous pourriez abîmer votre récepteur et vous annulez la garantie!*

### 7.4.5 Fonction Sauvegarde et Mise à jour de la liste des chaines

Cette fonction permet de charger rapidement, sur votre récepteur ou un autre de même référence, les données d'une liste de chaine préalablement sauvegardées sur un périphérique de stockage USB. Ceci est très pratique lorsque plusieurs récepteurs doivent être installés dans la même région en vous évitant de réaliser la recherche des chaines sur tous les récepteurs. Cette fonction est aussi utile pour sauvegarder les données de liste de chaine de votre récepteur.

#### Fonction Sauvegarde de la liste de chaine (Sauvegarde sur USB)

Connectez un périphérique de stockage USB au port USB du récepteur. Sélectionnez *Mise à niveau par USB* à partir du menu *outils* et appuyez sur la touche OK.

A l'aide des touches p q Sélectionnez *Mode mise à jour* et sélectionnez l'option *Sauvegarder liste des chaines*.

<span id="page-23-0"></span>A l'aide des touches ▲ ▼ sélectionnez *Fichier mise à jour*. Un fichier « base de données » dont le nom est construit sous le format suivant : DBAAAAMMDDHHMM (DataBaseAnnéeMoisDateHeure Minute.udf) sera présent.

A l'aide des touches ▲ ▼ sélectionnez *Démarrer* et appuyez sur la touche **OK** pour sauvegarder la liste de chaine.

#### Mettre à jour la liste de chaine (à partir de l'USB)

Connectez le périphérique de stockage USB, sur lequel vous avez préalablement sauvegardé la liste de chaine, au port USB du récepteur. Sélectionnez *Mise à niveau par USB* à partir du menu *outils* et appuyez sur la touche OK.

A l'aide des touches p q Sélectionnez *Mode mise à jour* et sélectionnez l'option *Mise à jour liste des chaines*.

A l'aide des touches p q sélectionnez *Fichier mise à jour*. Un fichier « base de données » dont le nom est construit sous le format suivant : DBAAAAMMDDHHMM (DataBaseAnnéeMoisDateHeure Minute.udf) sera présent.

A l'aide des touches p q sélectionnez *Démarrer* et appuyez sur la touche OK pour installer la liste de chaine.

Attention: *L'ancienne liste de chaines sera complètement effacée.*

Après l'opération le récepteur redémarrera sur la première chaine de la liste installée.

#### 7.4.6 Mise à jour Automatique OTA

Si réglé sur *On* le récepteur vérifie automatiquement, avant la mise en veille, si une mise à niveau du logiciel est disponible via le signal.

Une mise à jour « OTA » pourrait ne pas être disponible dans votre région. S'il vous plaît visitez notre site Web www.thomsonstb.net ou contactez votre service local d'assistance téléphonique pour plus d'informations sur cette option.

### 7.5 Jeux

Votre récepteur comporte des jeux auxquels on peut jouer sur l'écran TV avec la télécommande de récepteur.

Utilisez **▲▼** pour sélectionner *Jeu* dans le Menu principal et pressez **OK** ou ▶ pour continuer. Sélectionnez un des jeux disponibles (Othello ou Sudoku) avec ▲▼ et pressez OK pour démarrer le jeu. Suivez les instructions données à l'écran.

Utilisez EXIT pour quitter le jeu.

## 7.6 Média

Le menu *Média* comprend les sous-menus suivants: *Lecteur média*, *Information HDD*, *Réglage DVR* et *Retrait de l'USB en toute sécurité*.

Utilisez ▲▼ pour mettre en surbrillance le menu désiré et pressez OK pour valider. Pressez EXIT pour quitter.

#### 7.6.1 Media Player

Cette fonction vous permet de lire des fichiers via la connexion USB..

Dans le menu *REC*, sélectionnez *Media Player*, appuyez sur la touche OK pour accéder au menu. Lorsque vous entrez dans la fenêtre « média player » la surbrillance est sur e périphérique USB/ HDD. Appuyez sur la touche Down pour la déplacer sur les dossiers et fichiers.

Appuyez sur le touche 1 vous pouvez commuter entre les onglets Musique / Image / Video / Enregistrement.

Appuyez sur les touches  $\blacktriangle\blacktriangledown$  pour sélectionner un fichier, appuyez sur OK pour lancer la lecture.. Appuyez sur la touche EXIT pour sortir.

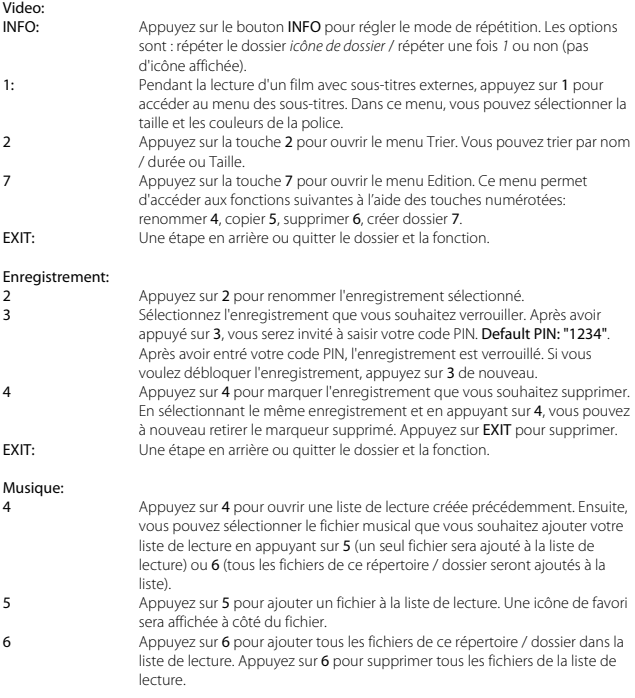

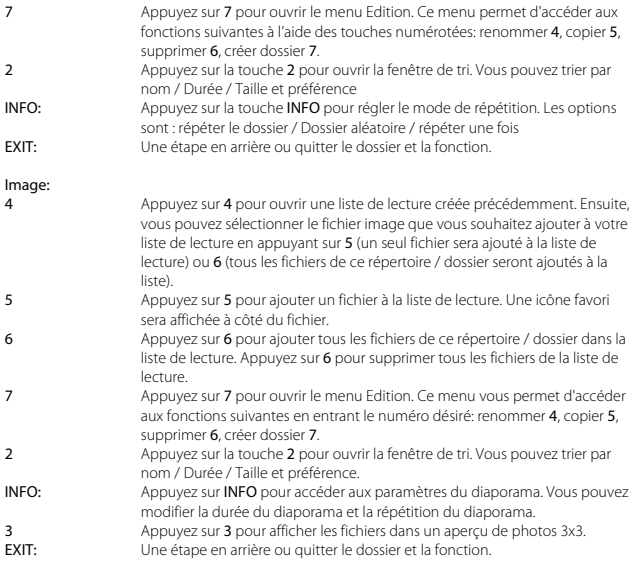

#### 7.6.2 Information HDD

Cette option affiche des informations concernant le périphérique USB connecté et elle permet aussi de formater votre périphérique de stockage USB et de configurer les types d'enregistrements Sélectionnez *Information HDD* dans le menu *Médias* et appuyez sur OK pour valider.

Vous verrez ensuite tous les détails de : Tailles, encodage gratuits utilisé et le système de fichiers utilisé.

Appuyez sur la touche JAUNE *Formater*, ce menu vous permet de formater le périphérique USB connecté.

S'il vous plaît, entrez le code PIN pour accéder à ce menu et appuyez sur OK pour lancer le formatage.

Attention: *Le formatage supprimera définitivement toutes les données stockées sur le périphérique de stockage connecté. S'il vous plaît faites une copie de sauvegarde de toutes les données que vous souhaitez conserver avant d'entrer dans le menu Formater. THOMSON ne peut pas être tenu responsable en cas de perte de données à partir de périphériques USB utilisés avec ce récepteur.*

<span id="page-26-0"></span>Appuyez sur OK pour continuer, sélectionnez *FAT* ou *Annuler*, ou appuyez sur EXIT pour quitter sans formater.

REMARQUE: *Il est possible d'utiliser des disques USB déjà formaté en NTFS.*

Appuyez sur **EXIT** pour quitter.

#### 7.6.3 Réglage DVR

Le menu réglage DVR permet de régler les fonctions: Direct différé, enregistrement et lecture Sélectionnez *Réglages DVR* dans le menu *Media* et appuyez sur **OK**. A l'aide des touches  $\blacktriangle \blacktriangledown$ déplacer la surbrillance et modifier les réglages avec les touches  $\blacktriangleleft$ , appuyez sur EXIT pour sortir *Direct différé* Marche/Arrêt. Sélectionnez *Marche* Si vous souhaitez activer le "direct différé" et appuyez sur la touche JAUNE. Le direct différé démarrera directement au visionnage d'une chaine. Sélectionnez *Arrêt* pour désactiver le "direct différé". *Saut 30 sec* à *30 min*. Réglez le temps qui sera avancé ou reculé à l'aide de la touche 4 lors de la lecture des enregistrement. *Direct différé à enregistrer* Lorsque réglé sur *On*, si vous démarrez un enregistrement.la partition « direct différé » sera incluse à votre enregistrement. *Enregistrement PS* Marche/Arrêt. Sélectionnez *Marche* Si vous souhaitez réduire la taille des données enregistrées, dans ce cas l'enregistrement ne contiendra pas les sous titres et les pistes Audio supplémentaires.

Appuyez sur EXIT pour sortir

#### 7.6.4 Retrait de l'USB en toute sécurité

Sélectionnez *Retrait de l'USB en toute sécurité* dans le menu Outils et pressez OK. Le récepteur affiche un message indiquant que vous pouvez retirer le périphérique de sauvegarde du récepteur en toute sécurité.

Nota: *Une fois cette opération terminée, le périphérique USB n'est plus accessible par votre récepteur. Pour y avoir à nouveau accès, il faut le réinsérer ou basculer le récepteur en veille puis de nouveau en marche.*

## 8.0 Problèmes et solutions

Il peut y avoir différentes raisons au dysfonctionnement du terminal. Si vous rencontrez des problèmes avec ce terminal ou son installation, veuillez tout d'abord lire attentivement les paragraphes appropriés de ce manuel d'utilisation et cette section "Problèmes & Solutions". Si le terminal ne fonctionne pas après vérification contacter votre revendeur ou la Hot-Line THOMSON. Ne pas ouvrir le capot du terminal, cela peut engendrer une situation à risque et entraînera la perte de la garantie.

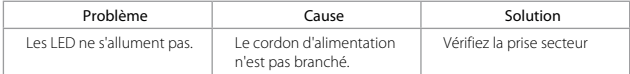

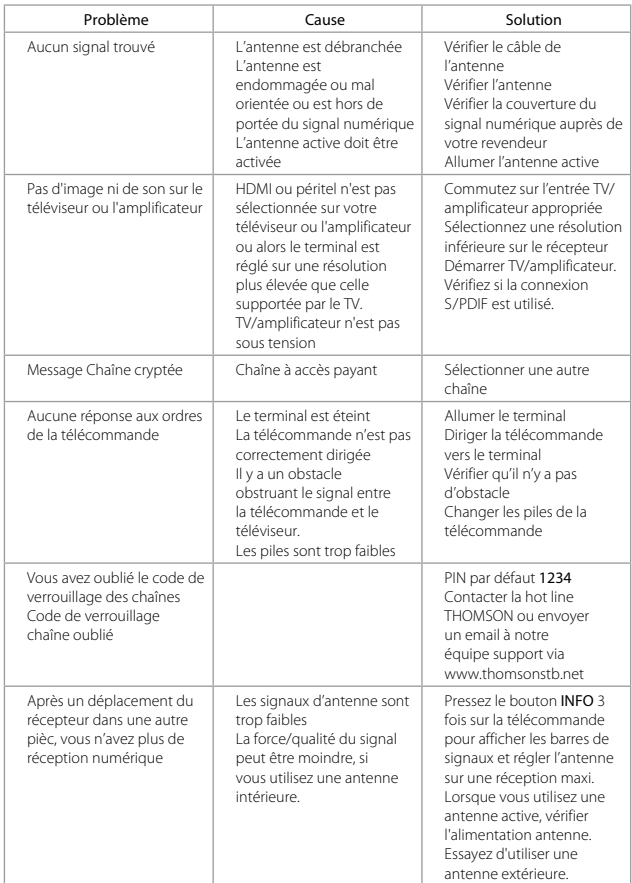

<span id="page-28-0"></span>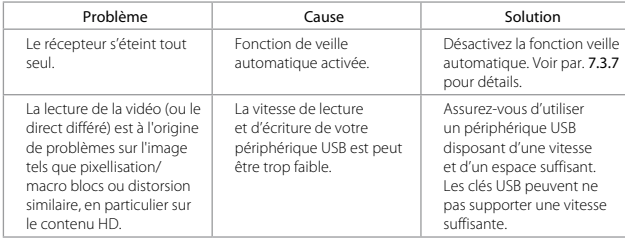

## 9.0 Spécifications

## Démodulateur<br>Démodulation :

Mode de transmission :

Décodeur Vidéo<br>Niveau de Profichier

Codage Vidéo:

#### Décodeur Audio

Audio support: AAC/Dolby Digital Plus\*/AC3+/PCM MPEG MusiCam Layer II Taux d'échantillonnage: 32, 44.1, 48 KHz Stéréo, Mono

\*Dolby et le symbole double-D sont des marques déposées des laboratoires Dolby.

#### Syntoniseur

Jeu des fréquences du retour signal:  $47 \approx 862$  MHz<br>Niveau de signal d'entrée:  $-20 \approx -84$  dBm Niveau de signal d'entrée:

#### Système & Mémoire

Mémoire Flash: 4 MB Mémoire Système: 64 MB

COFDM, 16 QAM/64 QAM, QPSK<br>2 K - 8 K

MPEG-2 MP@ML, AVC/H264HP@L4.1, MPEG4 ASP supporté Résolution Vidéo: 480i / 480p / 576i / 576p / 720p / 1080i / 1080p / By Native TV /By source Aspect ratio: 4:3 Letterbox, 4:3 Pan & Scan, 16:9, Auto

Façade avant: DVB-T, UHF & VHF Syntoniseur<br>
Jeu des fréquences d'entrée:  $174 \approx 230$  MHz (VHF) et 470  $\sim$ 174 ~ 230 MHz (VHF) et 470 ~ 862 MHz (UHF)

## Multimédia<br>Lecture Vidéo :

Lecture Audio : MP3 et OGG\*<br>
Lecture Photo : MP3 et PFG\* Lecture Photo :

MPEG-1 et MPEG-2 encodé (mpg), VOB, AVI, MKV, TS, M2T, M2TS, MPEG-4 et MOV\*<br>MP3 et OGG\*

\*THOMSON ne peut pas garantir la lecture des fichiers dont les extensions sont listées ci-dessus, car la levture dépend des Codec utilisés, du débit des données et de la résolution (tous les formats codec MPEG sont supportés).

#### Connecteurs

ANT IN - IEC Femelle ANT OUT - IEC Mâle TV SCART (RGB, CVBS, Audio L&R) HDMI S/PDIF: Sortie coaxiale Jack 3.5mm entreé (audio gauche/droite) USB 2.0 port: 5 V/800 mA (max.) supporté

## Données Générales<br>Tension d'entrée:

Tension d'entrée: 220 - 240 V AC (SMPS), 50/60 Hz<br>Consommation: 487 W (tvp.), 12.00 W (max) Consommation en veille: max. 1.0 W<br>Température de fonctionnement:  $0^{\circ}C \approx +40^{\circ}C$ Température de fonctionnement:  $0 °C ~ +40 °C$ <br>Température de stockage:  $-10 °C ~ +50 °C$ Température de stockage:<br>-Niveau d'Humidité: Dimensions (L  $\times$ P  $\times$ H) in mm:<br>Poids:

4.87 W (typ.), 12.00 W (max)<br>max. 1.0 W  $10~85\%$ , RH, Sans-condensation<br> $148 \times 130 \times 37$  $0.26$  kg